| Automation                                    |  |
|-----------------------------------------------|--|
|                                               |  |
|                                               |  |
|                                               |  |
| Automation                                    |  |
|                                               |  |
|                                               |  |
|                                               |  |
|                                               |  |
| Go to list of Automations and how to use them |  |

# **How to set up Automation**

Step 1:

Click on "Forms" and the form you would like to add automation to. Then, the "Automation" button would be enabled on top.

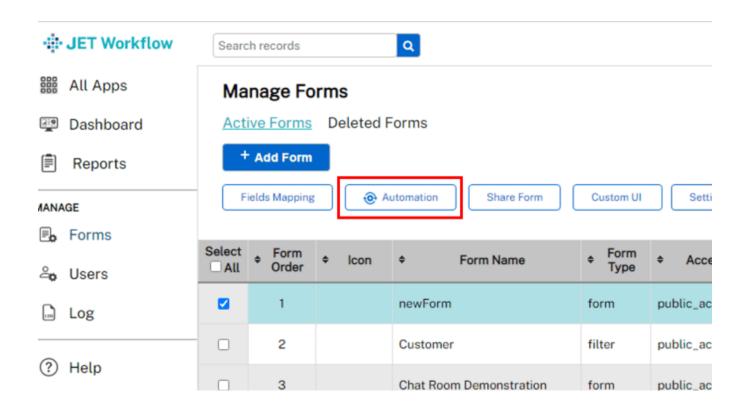

### Step 2:

Click on "Add Automation".

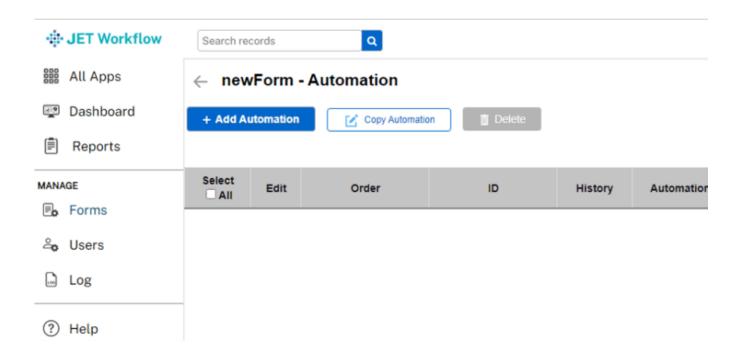

## Step 3:

Fill in the Automation Name with a meaningful name for the automation.

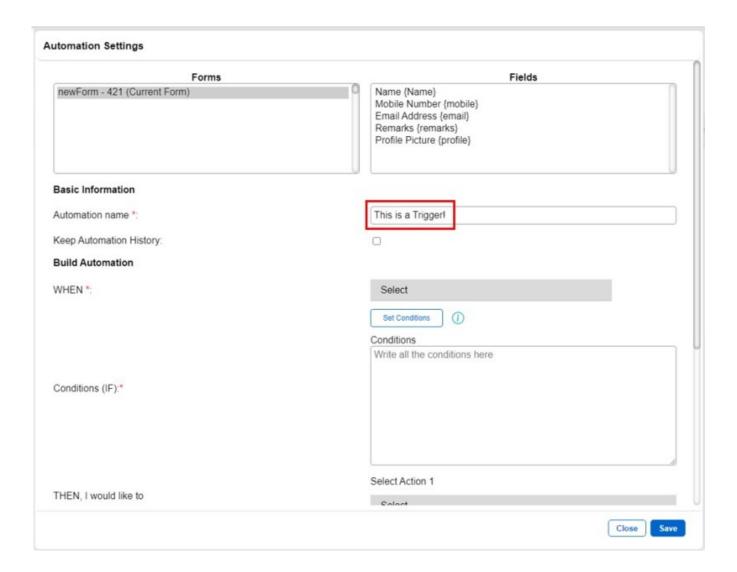

Click on Event Type and there would be a list of events to pick from.

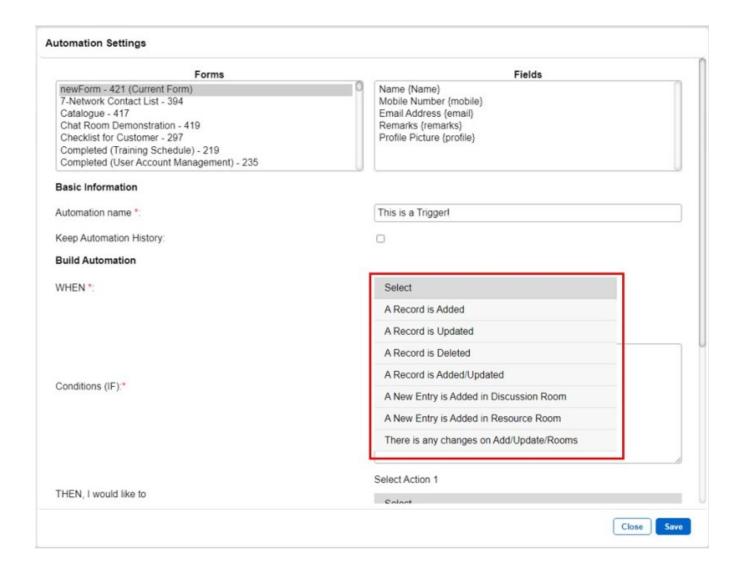

### Step 5:

|                      | _                                                                          |
|----------------------|----------------------------------------------------------------------------|
| A Record is Added    | Automation will check upon the action of Add Record                        |
| A Record is Updated  | Automation will check upon the action of Update Record                     |
| A Record is Deleted  | Automation will check upon the action of Delete Record                     |
| A Record is          | Automation will check upon the action of Add or Update Record              |
| Added/Updated        |                                                                            |
| A New Entry is       | Automation will check upon the action of new chat entry to Discussion      |
| Added in Discussion  | Room                                                                       |
| Room                 |                                                                            |
| A New Entry is       | Automation will check upon the action of new file upload entry to Resource |
| Added in Resource    | Room                                                                       |
| Room                 |                                                                            |
| There is any changes | Automation will check upon the action of new file upload entry to Resource |
| on                   | Room or Add Record or Update Record                                        |
| Add/Update/Rooms     |                                                                            |

Under the Conditions section, we define when the trigger will meet the condition to activate.

Examples of Conditions:

Value of field 1 is more than 1

Value of field 2 is less than field 3

Value of field 2 is not equal to field 3

Value of field 11 is more than the addition of field 12 and field 13

Text Value of stringField 1 is equal to 'stringExample'

Numeric field is equal to 14

Checkbox 1 is checked and Checkbox 2 is unchecked

Date and Time field is more than 22/09/2013

Date and Time field 1 is more than Date and Time field 2

Date and Time field is less than '23/10/2018

15:12 PM'

### Step 6:

Now you can define what actions the trigger will use after the conditions are fulfilled. Please note that you can fill in up to 10 actions for a single trigger.

| v                                    |                                                         |
|--------------------------------------|---------------------------------------------------------|
| Send Email                           | Send an email to target recipient complete with subject |
| Send Notification                    | Send a notification through JET Workflow app            |
| Activate a popup dialog              | Raises a popup with a customized message.               |
| Auto Create New Record               | Creation of new Record in another form                  |
| Auto Update existing record          | Update existing Record in another form                  |
| Auto Delete existing record          | Delete existing Record in another form                  |
| Copy Record to another form          | Copy a record to another form                           |
| Move Record to another form          | Move a record to another form                           |
| Delete Current Record                | Delete only the current record that the automation is   |
|                                      | activated for                                           |
| Copy All Records to another form     | Copy all records to another form                        |
| Move All Records to another form     | Move all records to another form                        |
| Auto Delete All Records in this form | Delete all records in this form                         |
| Set Current Event Value              | Define the current value of the fields in this form     |
| Send GET Request                     | Sends field data via API using GET method               |
| Send POST Request                    | Sends field data via API using POST method              |
| Run SQL command in MySQL             | Run SQL command in MySQL database                       |
| database                             |                                                         |
| Run SQL command in MSSQL             | Run SQL command in MSSQL database                       |
| database                             |                                                         |
| Run SQL command in Oracle            | Run SQL command in Oracle database                      |
| database                             |                                                         |
| Run HTML file or string              | Run HTML code                                           |
| Run Javascript code                  | Run Javascript code                                     |
| Run CSS code                         | Run CSS code                                            |
|                                      |                                                         |

# Step 7:

You can set a time for the action schedule. Please take note that this is only valid for Send Email, Send Notifications and Send SMS actions.

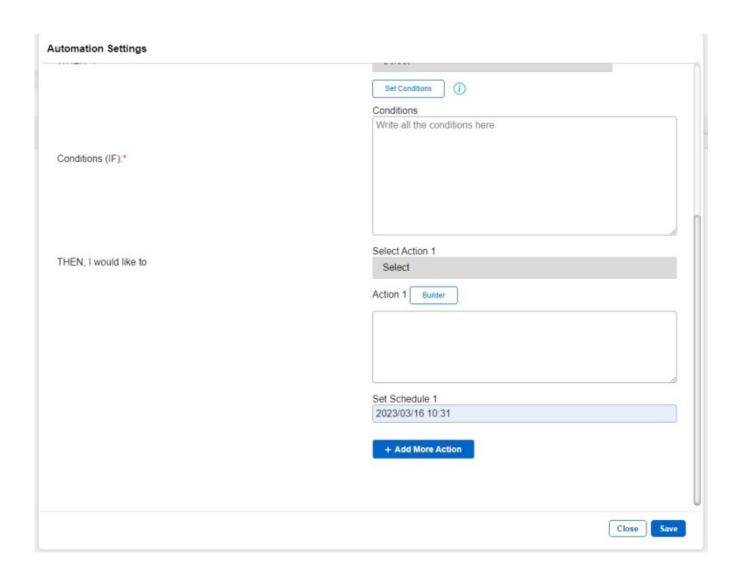

| _      | _ |      | _     |     |
|--------|---|------|-------|-----|
|        |   | ııma | ntati | a n |
| - 10-1 |   |      |       |     |

| How to use Automation: |  |  |
|------------------------|--|--|
|                        |  |  |
|                        |  |  |

## **Send Email**

Send an email to target recipient complete with subject.

**Step 1:** Skip this step if you have already configured your **SMTP** settings. **An SMTP Server is required.** 

If you do not have an SMTP relay/server, please check out this article: How to Setup SMTP settings(https://jetworkflow.com/documentation/how-to-setup-smtp-settings/), on how to configure your SMTP settings before moving on.

**Step 2:** Select "Send email" as Action Type as shown below.

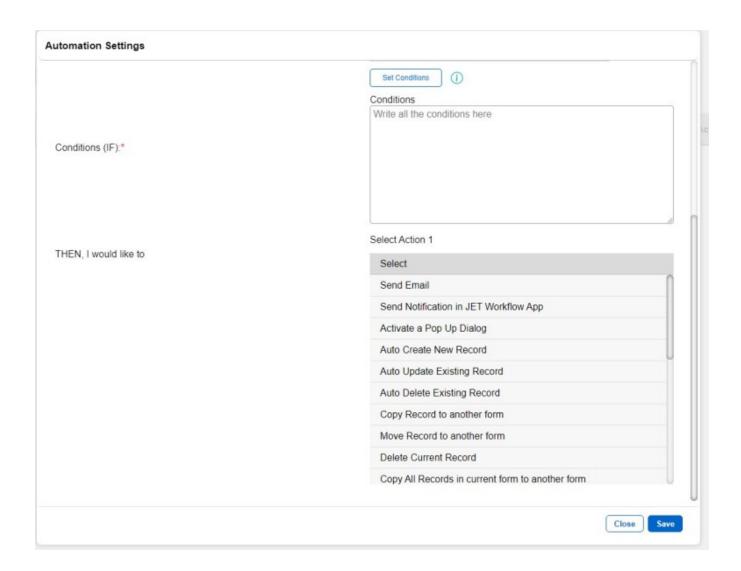

**Step 3:** Fill in the pop up box that appears with all the necessary fields, and press the "Save" button.

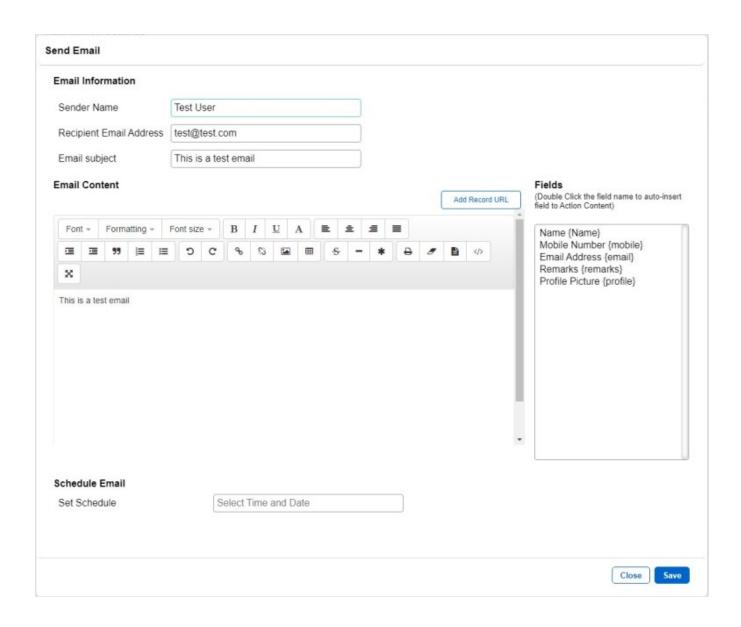

Result: After this action is activated, an email will be sent to the recipient email.

Back to Contents Page

# **Http request**

Sends a GET request to a URL of choice.

**Step 1:** Select "Send GET Request" or "Send POST Request" as Action Type as shown below.

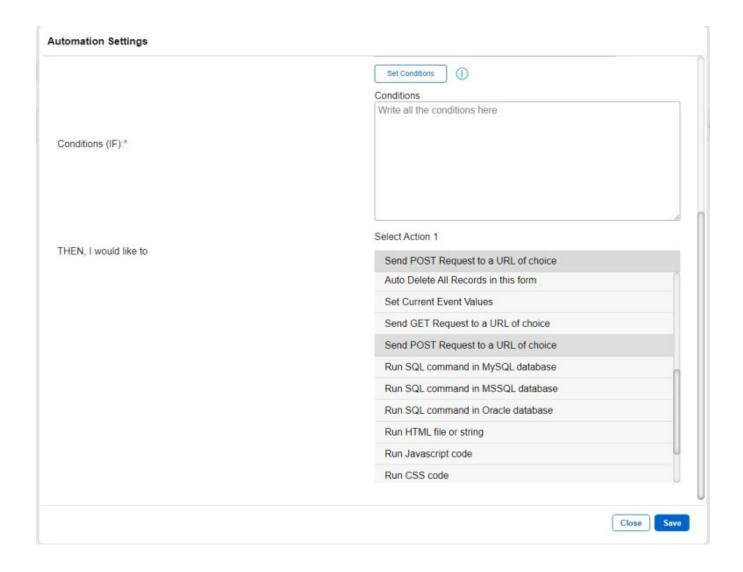

**Step 2:** Fill in the pop up box that appears with a valid URL in the field, and press the "Save" button.

The fields should be in the format of:

```
http://URL/path/?fieldA={field1}&fieldB={field5}

, where the data sent is in the format of:

{
    "fieldA": {field1},
```

"fieldB": {field5}

}

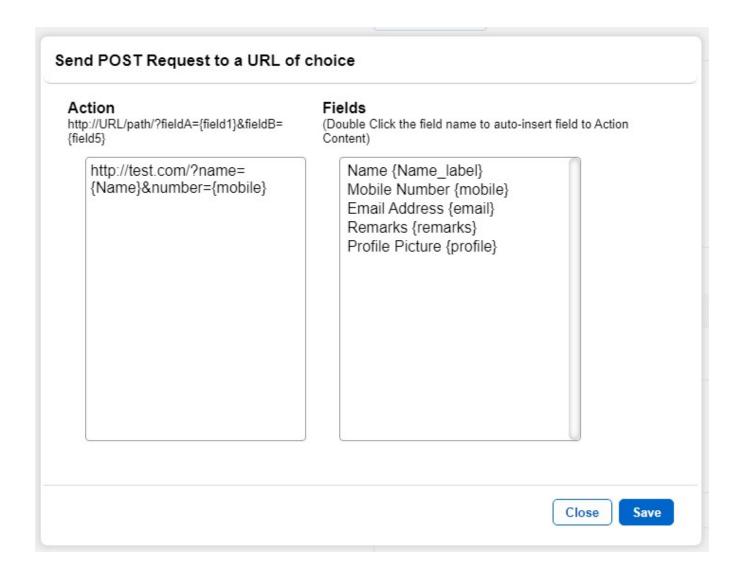

**Result:** After this action is activated, a GET or POST request will be sent to the URL with the data supplied.

Back to Contents Page

| Jet  |     | ^  | m   | nto  | 410  | n |
|------|-----|----|-----|------|------|---|
| Jet. | เวด | CH | ıme | STOP | ITIC | m |

# **Send Notification**

Send a notification through JET Workflow app

**Step 1:** Select "Send Notification" as Action Type as shown below.

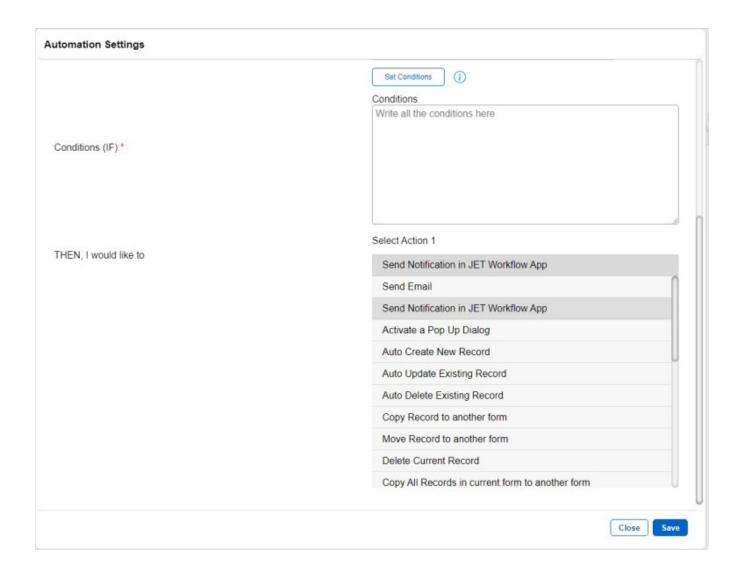

**Step 2:** Fill in the pop up box that appears with all the field with a notification text in the field, and press the "Save" button.

The format of the field should be as follows:

[Email]###[Message Content]

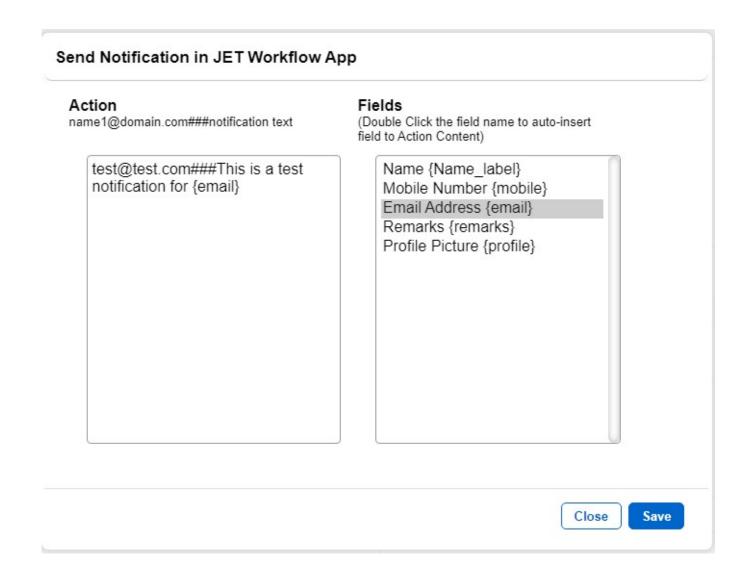

Result: After this action is activated, you will receive a notification in the JET app.

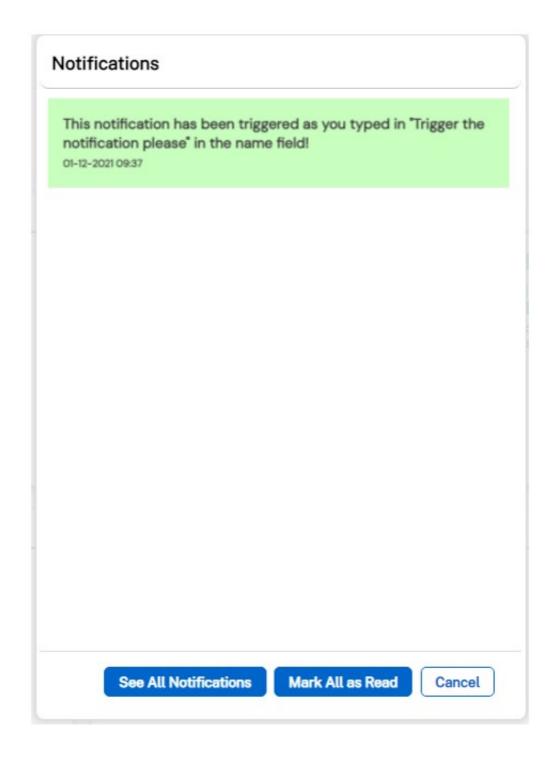

Back to Contents Page

# **Auto Create New Record**

Creation of new record

**Step 1:** Select "Auto Create new record" as Action Type as shown below.

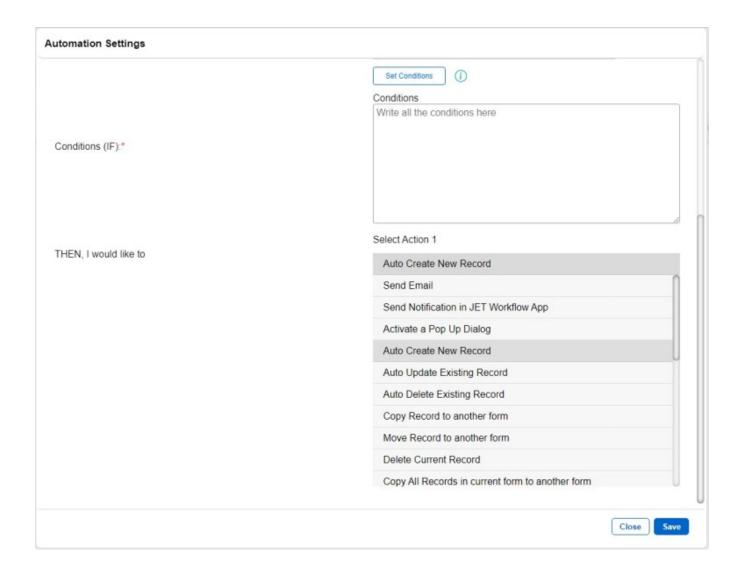

Step 2: Fill in the "Action" field, and press the "Save" button.

The format of the field should be as follows:

formID=[Form ID of choice] SET [Field Name 1]=[Value];[Field Name
2]=[Value] ...

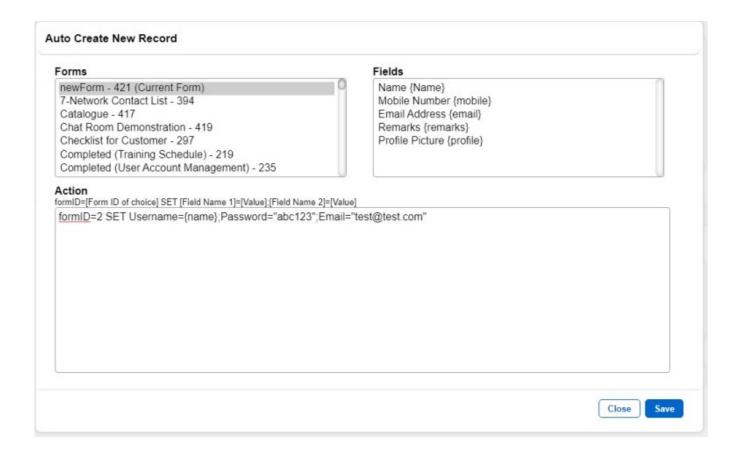

**Result:** After this action is activated, a record will be added to the form of choice, defined by the formID.

Back to Contents Page

# Find: How to find Form IDs

**Step 1:** On the Automations page, click on the "Add Automation" button on the top right corner.

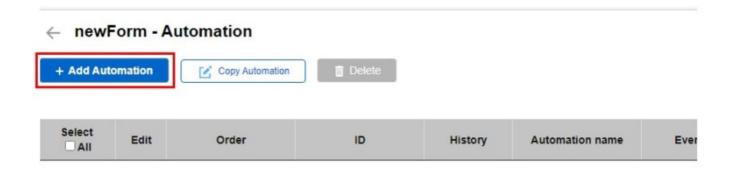

Step 2: The Form IDs of your forms will be displayed on the top left side of the popup.

#### **Automation Settings** Fields Name {Name} dsasdads - 289 f96g32whux\_test sheet - 253 Mobile Number (mobile) Email Address (email) f96g32whux\_test sheet - 254 f96g32whux\_test sheet - 255 f96g32whux\_test sheet - 256 Remarks (remarks) Profile Picture (profile) first form - 257 leave logs - 393 Basic Information Automation name \*: Keep Automation History: **Build Automation**

**Result:** From the above example, we can see that the IDs of the forms are labelled beside the assigned form in the format:

[Form Name] - [Form ID]

| 1_4 | <b>D</b> - |    |    |    | 4-  | 4: _ |    |
|-----|------------|----|----|----|-----|------|----|
| Jet | IJO        | CI | ım | en | TA: | ΓIO  | ın |

**Note:** Currently there is no other way to access form IDs.

Back to Contents Page

**Copy record to form** 

Step 1: Select "Copy record to form" as Action Type as shown below.

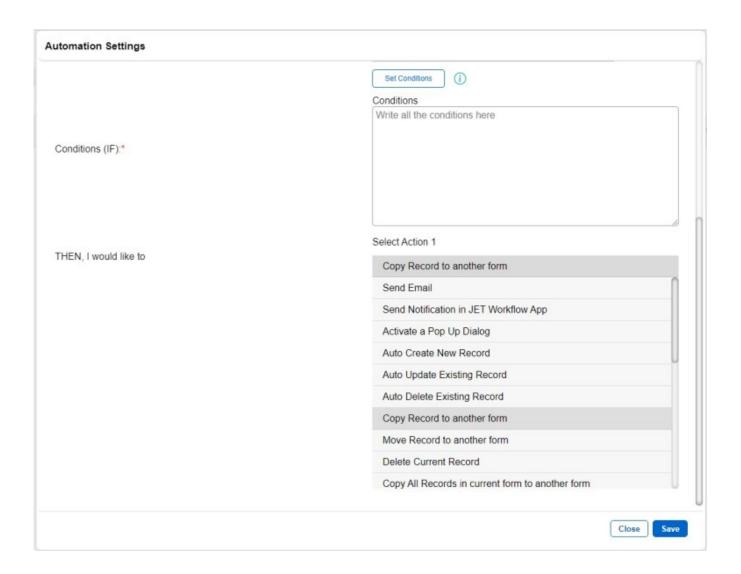

**Step 2:** Select the form that you would like to copy to in the popup that appears. Alternatively, type:

formID=[formID of form of choice]

into the Action field.

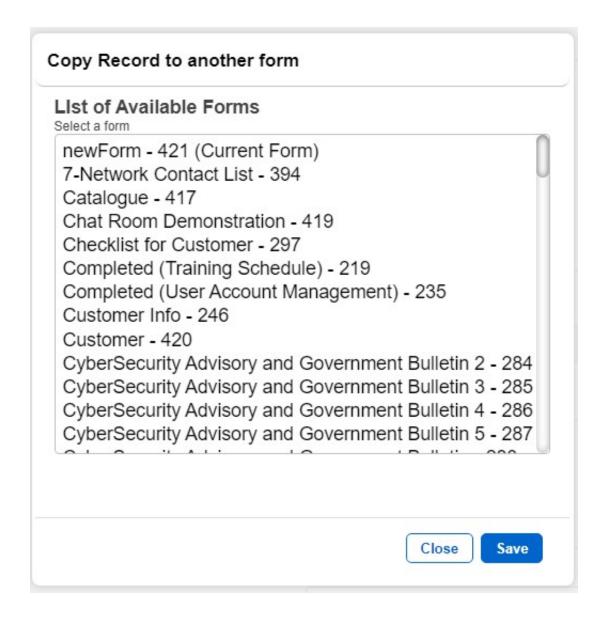

**Step 3:** Your Action should now look something like this. Click the "Save" button.

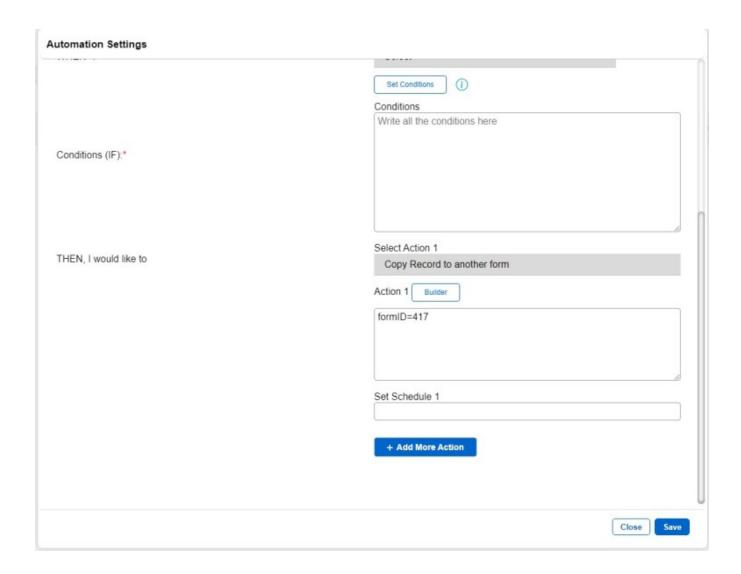

**Note:** The fields in the form that activates this action should have the **same field names** as the fields in the target form. The fields of the original form that do not match the fields of the target form will be left blank in the copied record.

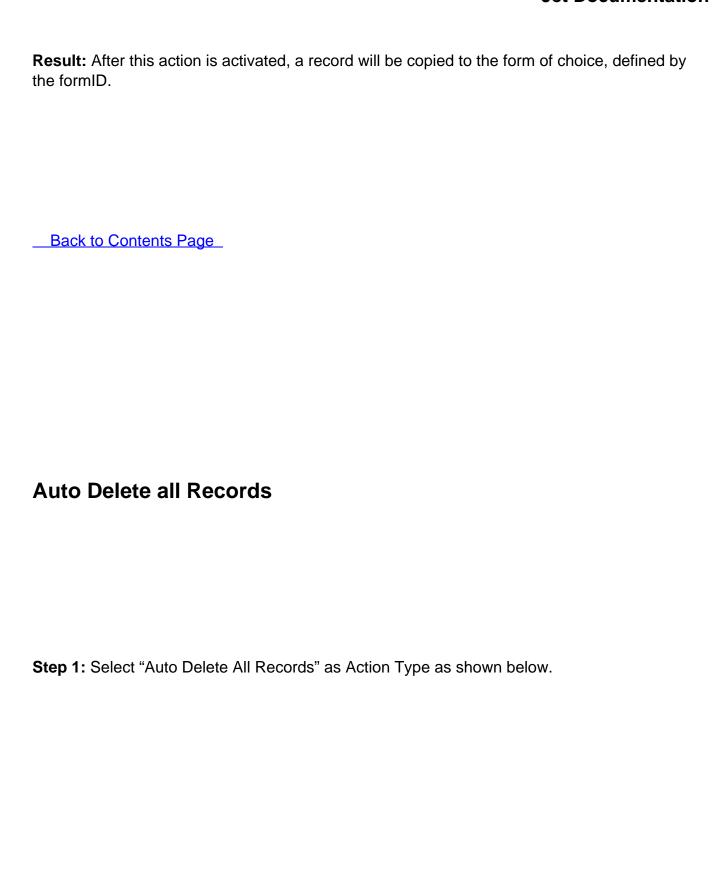

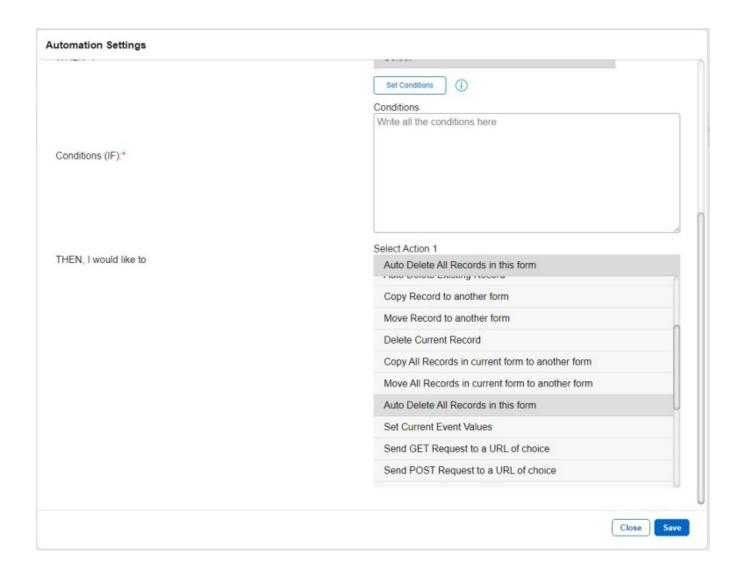

**Step 2:** Select the form that you would like to delete all records from in the popup that appears. Alternatively, type:

formID=[formID of form of choice]

into the Action field.

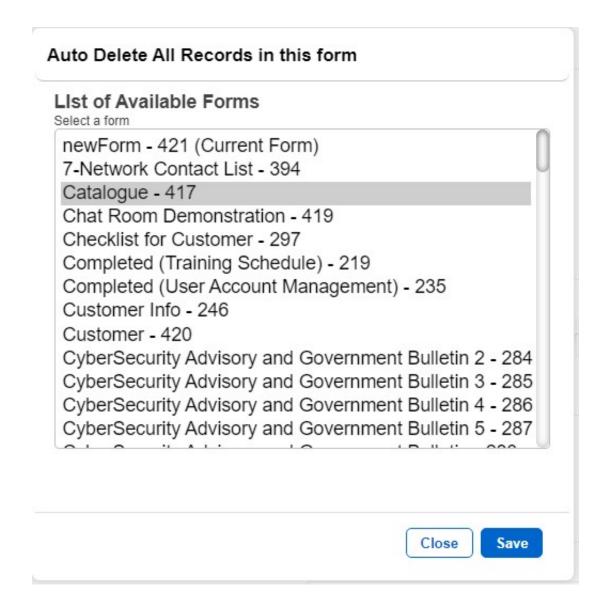

Step 3: Your Action should now look something like this. Click the "Save" button.

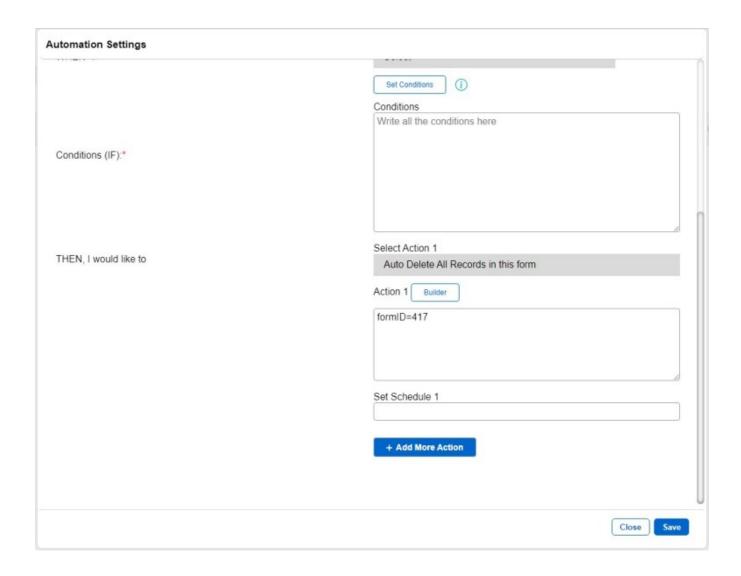

Result: After the action is activated, the form has no more records left.

Back to Contents Page